始终如一地为您提供帮助

www.philips.com/welcome **在以下网站上注册产品并获得支持**

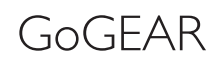

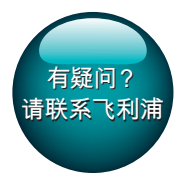

SA5AZU

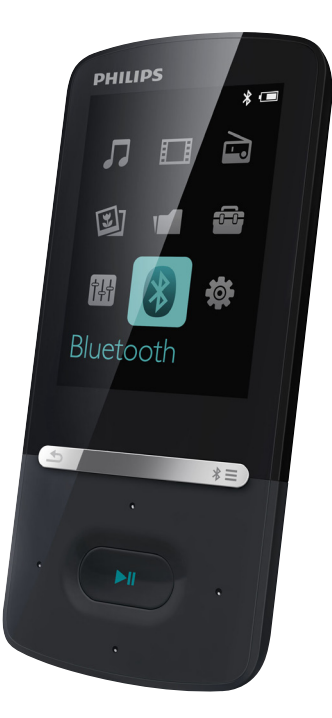

# 用户手册

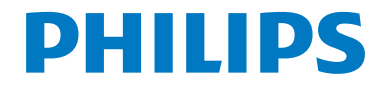

## **目录**

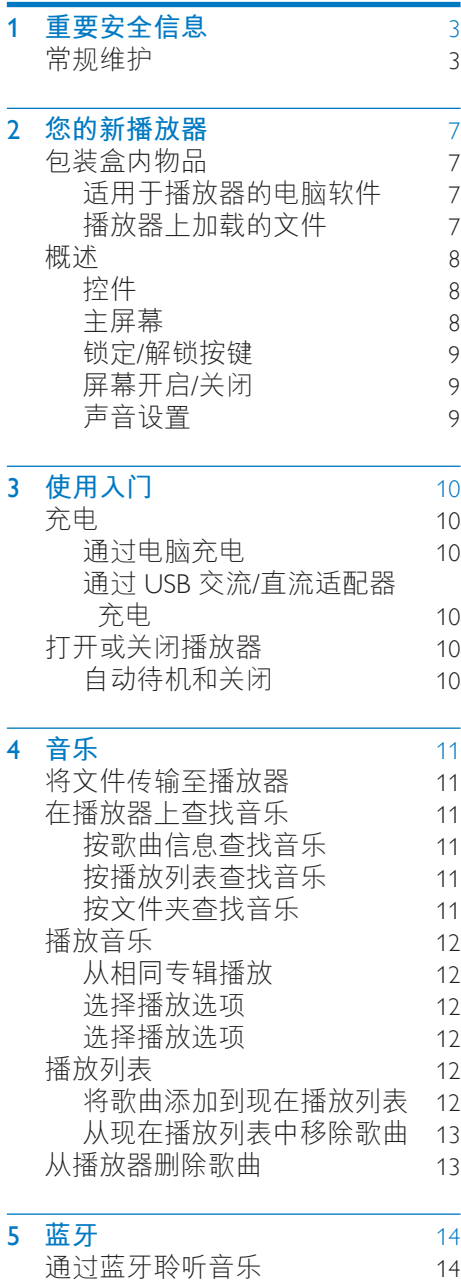

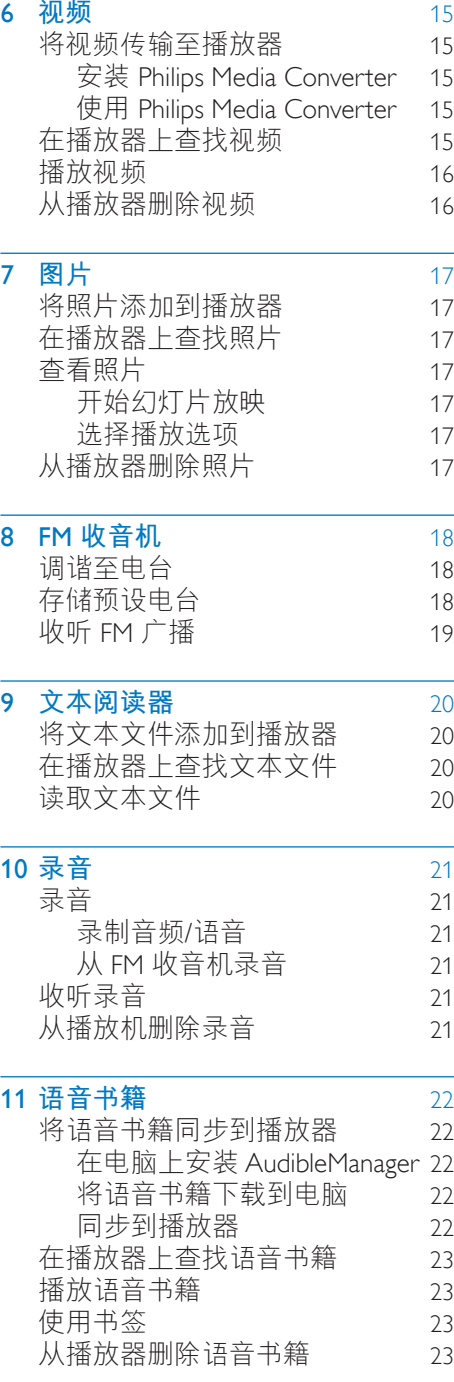

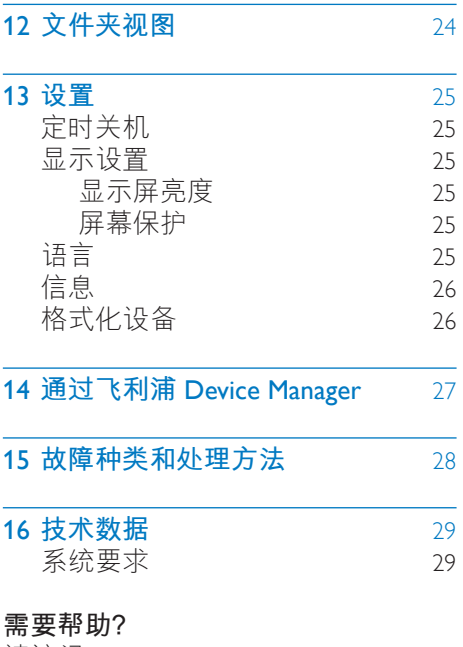

请访问

#### www.philips.com/welcome

在这里您可以访问全套支持材料,例 如用户手册、最新软件更新和常见问 题解答。

## <span id="page-4-0"></span>1 **重要安全信息**

### <span id="page-4-1"></span>**常规维护**

本文档的译文仅供参考。 英文版本和翻译版本之间如有出入, 以英文版本为准。

#### **注意**

- 为避免损坏或故障:
- 仅使用用户手册中列出的电源。
- 切勿将本产品置于加热设备或阳光 直射产生的高温环境中。
- 切勿跌落本产品或让物体跌落在产 品上。
- 切勿让本产品浸入水中。 切勿让 耳机插孔或电池仓与水接触,因为 进水会对装置造成严重损坏。
- 在附近使用手机可能造成干扰。
- 备份您的文件。 请务必保留下载 到设备的原始文件。 如果产品受 损或无法读取/辨认,Philips 对数据 的丢失不负任何责任。
- 仅使用所提供的音乐软件来管理( 传输、删除等)音乐文件,以免发 生问题。
- 切勿使用含有酒精、氨水、苯或研 磨剂的清洁剂,因为它们会损害本 产品。
- 不可将电池(电池组或安装的电 池)置于高温环境,如阳光直射 处、明火或类似环境。
- 电池安装不正确会有爆炸危险。 只能用相同或相当的型号更换。

**关于操作和存放温度**

- 请在温度介于 0 至 40℃ (32 至 104°F)之间的环境中操作产品。
- 请在常温介于 -20℃ 至 45℃ (-4°F 至 113°F) 之间的环境中存放产 品。
- 低温环境会缩短电池寿命。

#### **更换部件**/**配件:**

要订购更换部件/配件,请访问 www. philips.com/support。

**听力安全**

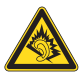

#### **以中等音量收听:**

以高音量使用耳机会损坏您的听力。 此产品产生的声音分贝范围可能导致 正常人丧失听力,即使收听不到一分 钟。 较高的分贝范围适用于已经丧失 了部分听力的人。

声音是具有欺骗性的。 随着时间的过 去,您听力的"舒适级别"会要求较 高的音量。 因此, 较长时间的收听之 后,"正常"的音量实际上可能很大 声,对您的听力有害。 要防止此情况 发生,请在您的听力适应之前,将音 量设置到安全级别并保持不变。 要设置安全的音量级别: 将音量控制设置为较低设置。 慢慢调高声音,直到可以舒适、清晰 地听见而不失真即可。 合理的收听时间: 较长时间的收听,即使是正常的"安 全"级别,也同样会导致听力受损。 请确保合理使用设备,并进行适当的 休息。 使用耳机时请确保遵循以下准则。 在合理时间内以合理音量收听。 听力适应后,请勿调节音量。 请勿将音量调得太高,从而无法听见 周围的声音。

在有潜在危险的情况下应谨慎使用或 暂停使用。

请勿在驾驶机动车、骑自行车、进行 滑板运动等情况下使用耳机;否则可 能会造成交通事故,而且这在许多地 区属于非法行为。

#### **修改**

未经制造商授权的修改将使用户无权 操作本产品。

#### **版权信息**

所有其它品牌和产品名称均是其各自 公司或组织的商标。

未经授权复制任何录制内容,不管 是从互联网下载还是从音频 CD 上获 取,均违反版权法和国际条约。 未经授权复制受版权保护的材料(包 括计算机程序、文件、广播和录音) 可能会侵犯版权并构成犯罪。 不得将 此设备用于这些目的。

Windows Media 和 Windows 徽标是 Microsoft Corporation 在美国和/或其它 国家/地区的注册商标。

#### **承担责任! 尊重版权。**

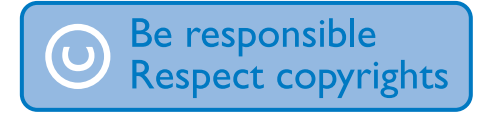

Philips 尊重他人的知识产权,并且要 求我们的用户也这么做。

互联网上的多媒体内容可能在没有原 始版权所有者授权的情况下创建和/或 分发。

在许多(包括您所在的)国家/地区, 复制或分发未经授权的内容可能触犯 版权法。

遵守版权法是您的责任。

下载到您电脑上的视频流到便携式播 放机的录制和传输仅限于与公共领域 或经适当授权的内容一起使用。 您

只能将此类内容用于私人、非商业用 途,并且应尊重作品的版权所有者提 供的最终版权说明。 此类说明可能声 明不得进行进一步复制。 视频流可 能包括禁止进一步复制的版权保护技 术。 在这种情况下,录制功能将不起 作用,并且您将收到一则通知消息。

#### **数据记录**

飞利浦致力于提高产品质量并增强飞 利浦用户的体验。 该设备会将一些信 息/数据记入其非易失性内存区域, 以便掌握其使用情况。 这些数据用于 识别并检测用户在使用设备时可能遇 到的故障或问题。 例如,存储的数据 包括音乐模式下的播放持续时间、调 谐器模式下的播放持续时间、电池电 量不足的次数。存储的数据并不显示 在设备上使用的内容或媒体, 或下载 源。 只有在用户将设备返回到服务中 心,以简化错误检测和预防时,才可 检索和使用存储在设备上的数据。 用 户首次提出请求时,将提供存储的数 据。

#### Monkey's Audio decoder

- (1) The Monkey's Audio SDK and source code can be freely used to add APE format playback, encoding, or tagging support to any product, free or commercial. Use of the code for proprietary efforts that don't support the official APE format require written consent of the author.
- (2) Monkey's Audio source can be included in GPL and open-source software, although Monkey's Audio itself will not be subjected to external licensing requirements or other viral source restrictions.
- (3) Code changes and improvements must be contributed back to the Monkey's Audio project free from restrictions or royalties, unless exempted by express written consent of the author.
- (4) Any source code, ideas, or libraries used must be plainly acknowledged in the software using the code.
- $(5)$  Although the software has been tested thoroughly, the author is in no way responsible for damages due to bugs or misuse.

If you do not completely agree with all of the previous stipulations, you must cease using this source code and remove it from your storage device.

#### FLAC decoder

Copyright (C) 2000,2001,2002,2003,2004, 2005,2006,2007,2008,2009 Josh Coalson

Redistribution and use in source and binary forms, with or without modification, are permitted provided that the following conditions are met:

- Redistributions of source code must retain the above copyright notice, this list of conditions and the following disclaimer.
- Redistributions in binary form must reproduce the above copyright notice, this list of conditions and the following disclaimer in the documentation and/ or other materials provided with the distribution.
- Neither the name of the Xiph.org Foundation nor the names of its contributors may be used to endorse or promote products derived from this software without specific prior written permission.

THIS SOFTWARE IS PROVIDED BYTHE COPYRIGHT HOLDERS AND CONTRIBUTORS "AS IS" AND ANY EXPRESS OR IMPLIED WARRANTIES, INCLUDING, BUT NOT LIMITEDTO,THE IMPLIED WARRANTIES OF MERCHANTABILITY AND FITNESS FOR A PARTICULAR PURPOSE ARE DISCLAIMED. IN NO EVENT SHALLTHE FOUNDATION OR CONTRIBUTORS BE LIABLE FOR ANY DIRECT, INDIRECT, INCIDENTAL, SPECIAL, EXEMPLARY, OR CONSEQUENTIAL DAMAGES (INCLUDING, BUT NOT LIMITEDTO, PROCUREMENT OF SUBSTITUTE GOODS OR SERVICES; LOSS OF USE, DATA, OR PROFITS; OR BUSINESS INTERRUPTION) HOWEVER CAUSED AND ON ANYTHEORY OF LIABILITY, WHETHER IN CONTRACT, STRICT LIABILITY, ORTORT (INCLUDING NEGLIGENCE OR OTHERWISE) ARISING IN ANY WAY OUT OFTHE USE OFTHIS SOFTWARE, EVEN IF ADVISED OFTHE POSSIBILITY OF SUCH DAMAGE.

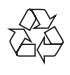

本产品采用可回收利用的高性能材料 和组件制造而成。 请自行了解当地关于分类收集电池的 规定,正确弃置电池有助于避免对环 境和人类健康造成负面影响。

### **8** Bluetooth

蓝牙® 词汇和标识均为 Bluetooth SIG, Inc. 所有, Philips 对这些词汇和标识的 任何使用均属合法。

# EAC

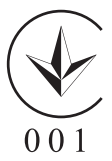

<span id="page-8-0"></span>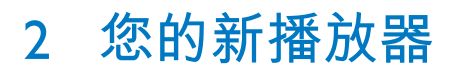

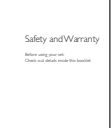

## <span id="page-8-1"></span>**包装盒内物品**

确认您已收到以下物品: 播放器

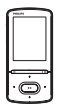

#### 耳机

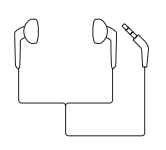

USB 电缆

## B

USB 交流/直流适配器 型号: SSW-2095xx-y  $(x \times x)$ AR、AU、BR、EU、MX、UK;  $y =$ 1 或 3)  $(AR = \n *R*$  根廷,  $AU = *R*$  水利  $\Pi$ , BR = 巴西, MX = 墨西哥) 快速入门指南 Philips GoGear audio player

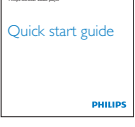

安全和保修单页

#### **注**

• 图像仅作参考。 Philips 保留更改颜 色/设计的权利,恕不另行通知。

### <span id="page-8-2"></span>**适用于播放器的电脑软件**

AZURE 可与以下电脑软件配合使用:

- Philips Device Manager (可帮助您 获取固件更新并恢复播放器)
- Philips Media Converter (帮助您 将视频转换为播放器支持的文件 类型,并将已转换的文件传输至 播放器)

#### <span id="page-8-3"></span>**播放器上加载的文件**

AZURE 上已加载以下文件:

- 用户手册
- 常见问题解答

<span id="page-8-5"></span><span id="page-8-4"></span>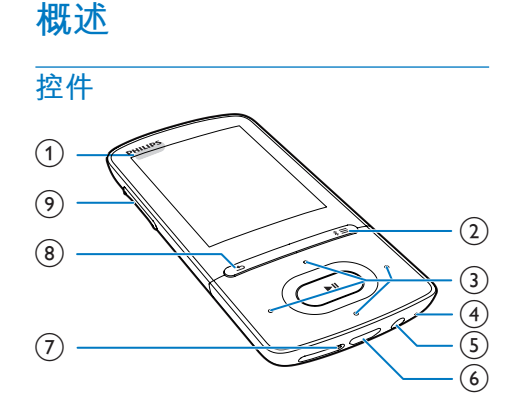

- $\bigcap$   $\bigcup$   $\bigcup$   $\bigcap$ 
	- • 按住:打开/关闭播放器
	- • 按下:锁定/解锁所有按钮
- $(2)$  \*  $\ell \equiv$ 
	- • 按住:打开/关闭蓝牙
	- • 按下:显示选项菜单
- $\binom{2}{3}$   $\frac{2}{3}$  /  $\frac{2}{3}$  /  $\frac{2}{3}$  /  $\frac{2}{3}$ 
	- • 导航按钮
	- ЫL
	- • 按下:选择选项,或者开始/暂 停/继续播放
	- $\bullet^{\circ}_{\circ}$  =  $/$   $\bullet^{\circ}_{\circ}$
	- • **在播放屏幕上:** 按下:跳至下一个/上一个文件 按住:在当前文件内快进或快 退
- $(4)$  MIC
	- • 麦克风
- $(5)$  ନ
	- • 3.5 毫米耳机接口
- $\circled{6}$  +
	- • 用于充电和数据传输的 USB 接 口
- $(7)$  RESET
	- • 当屏幕对任何按键均无反应时 使用圆珠笔尖按下这个孔
- $\circledR$ 
	- 按下: 返回上一级
- i **音量按钮**
	- • 按下:增大/减小音量
	- • 按住:快速增大/减小音量
- <span id="page-9-0"></span>**主屏幕**
- [**音乐**]
	- • 播放音频文件
- [**视频**]
- • 观看视频 [FM **收音机**]
- • 调谐至 FM 收音机;
- • 从 FM 收音机录音
- [**图片**]
	- • 查看图片
- **Folder view**]
	- 查看文件夹中的文件
- [**其它功能**]
	- 读取 .txt 文件;
	- • 创建或收听录音;
	- • 读取语音书籍
- [**声音**]
	- • 选择音效选项
- [**蓝牙**]
	- • 连接至蓝牙耳机或扬声器
- [**设置**]
	- 自定义 AZURE 的设置
- **从主屏幕导航**
- 从主屏幕按导航按钮 7 / 7 / / ■ 和 ■ 可以访问功能菜单。
- 要返回上一个屏幕, 请反复按 5 。
- **在主屏幕和播放屏幕之间切换 在主屏幕上,**
- 在音乐播放或收音机播放时,
	- • 按 并选择 [**正在播放**] 或 [**上 一次播放**]。
- **在播放屏幕上,**
	- 反复按 5。
- **选择主题**
- **要选择显示屏的主题,**
	- 在主屏幕上,按 三并选择 [主 **题**]。

#### <span id="page-9-1"></span>**锁定**/**解锁按键**

播放机开启时,使用锁以免误操作。

- 按住 心/ & 可锁定或解锁按键。
	- » 除音量键之外的所有按钮都将 被锁定,且将显示锁图标。

#### <span id="page-9-2"></span>**屏幕开启**/**关闭**

为节省能源,屏幕将在没有对

- AZURE 执行新操作的情況下, 经过预定义的时长之后
- • 该值可在 > [**显示设置**] > [**显 示屏亮度**] 中选择。

#### **要退出节能模式**

• 按任意键。

#### <span id="page-10-0"></span>**声音设置**

在主屏幕中,转至 ■[声音] 可选择声 音设置:

• 或者,在音乐播放屏幕上,按 > [**声音设置**]。

MySound 或者 [**均衡器**]

• 必要时定义声音设置。 在 MySound 中, 按 2 / 2 / 2 / ■ 和→Ⅱ 可选择选项。

[FullSound]

• 还原音乐压缩损耗的声音细节 (例如 MP3、WMA)。

## <span id="page-11-0"></span>3 **使用入门**

## <span id="page-11-1"></span>**充电**

AZURE 具有内置电池,可通过电脑的 USB 接口或随附的 USB 交流/直流适配 器充电。

#### <span id="page-11-2"></span>**通过电脑充电**

使用 USB 线缆将 AZURE 连接至电 脑。

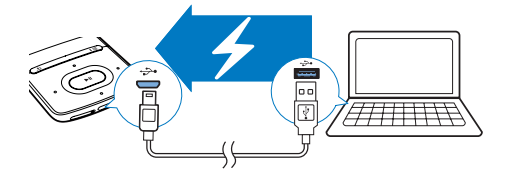

#### **注**

- 将 AZURE 连接到电脑后, 系统将 短暂地提示您选择:[**充电和传输**] 或 [**充电和播放**]。 如果未选择选 项,则应用 [**充电和传输**]。
- 要在充电时播放 AZURE, 请选择 [ **充电和播放**]。

#### **电池电量指示**

- 电池电量不足时,低电量屏幕反 复显示。
- • 充电过程完成后, 显示。

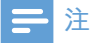

• 充电电池的充电次数有限。 电池 使用寿命和充电次数会因使用情况 和设置而有所不同。

#### <span id="page-11-3"></span>**通过** USB **交流**/**直流适配器充电**

使用 USB 线缆将 AZURE 连接至随 附的 USB 交流/直流适配器的 USB 接 头。

确保以合适的电源插头使用交流/直流 适配器:

型号:飞利浦 SSW-2095xx-y  $(xx)$ 

AR, AU, BR, EU, MX, UK;  $y =$ 1 或 3)

 $(AR = \text{Im } R H \leq 1$ ,  $AU = \text{Im } R H$ 

```
\overline{w}. BR = H\overline{B}, MX = 墨西哥)
```
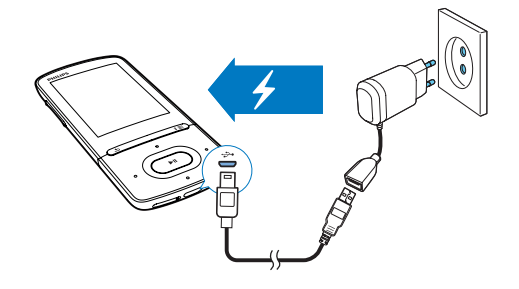

## <span id="page-11-4"></span>**打开或关闭播放器**

按住 心 / **a**, 直到播放器打开或关闭。

#### <span id="page-11-5"></span>**自动待机和关闭**

播放器具有自动待机和关闭功能,有 助于节省电池电量。 保持闲置模式(未播放,未按下任何 按键)达 5 分钟后,播放器将关闭。

<span id="page-12-0"></span>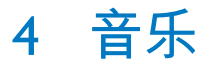

### <span id="page-12-1"></span>**将文件传输至播放器**

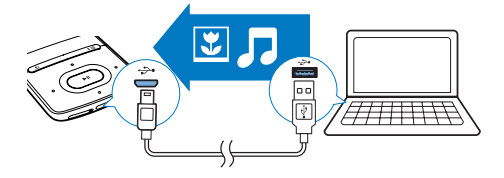

您可以通过以下方式将音乐从电脑媒 体库转输到 AZURE:

在 Windows 资源管理器中拖放音 乐文件。

**要在**Windows **资源管理器中拖放音乐 文件,**

- 1 将 AZURE 连接到电脑。
- 2 在电脑的**我的电脑**或**电脑**下,
	- • 选择 AZURE 并创建文件夹。
- 3 在电脑上,将音乐文件拖放到 AZURE 上的文件夹。
	- • 或者,将文件夹从电脑拖放到 AZURE。

## <span id="page-12-2"></span>**在播放器上查找音乐**

将播放器与电脑媒体库同步后,在播 放器上查找音乐。

#### <span id="page-12-3"></span>**按歌曲信息查找音乐**

在 日中,音乐库按不同视图下的元数 据或 ID3 标签排列:

#### [**演唱者**]

- 歌曲按字母顺序排列的演唱者排 列。
- 在每个演唱者下,歌曲按字母顺序 排列的专辑排列。
- [**专辑**]
- 歌曲按字母顺序排列的专辑排列。
- [**所有歌曲**]
- 歌曲按字母顺序排列的歌曲标题 排列。
- [**风格**]
- 歌曲按风格排列,如流行、摇滚。 **使用选择器栏**

使用选择器栏在库视图之间切换。

• 按 7 / 3 可选择选择器栏上的 媒体库视图。

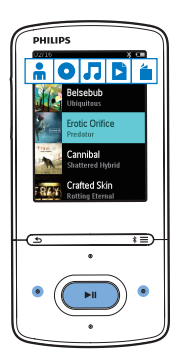

#### <span id="page-12-4"></span>**按播放列表查找音乐**

在 日中, 选择选择器栏上的 B。 您可 以找到:

• [您在播放器上创建的现在播放](#page-13-5) [列表](#page-13-5) (请参见第 [12](#page-13-5) 页的 '将歌 曲添加到现在播放列表')。

#### <span id="page-12-5"></span>**按文件夹查找音乐**

在 ■ 中, 按文件夹杳找音乐。 **要按文件夹整理音乐文件,**

- 1 将 AZURE 连接到电脑。
- 2 在电脑的**我的电脑**或**电脑**下, • 选择 AZURE 并创建文件夹。
- 3 在电脑上,将音乐文件拖放到 AZURE上的文件夹。

• 或者,将文件夹从电脑拖放到 AZURE。

## <span id="page-13-0"></span>**播放音乐**

您可从歌曲开始播放,或播放整个专 辑或演唱者。

**要从歌曲开始播放,**

- 1 选择歌曲。
- $2 \times \mathbb{R}$  >II 开始播放。 » 从当前歌曲开始播放。

**要播放全部专辑、演唱者或播放列 表,**

- 1 选择专辑、演唱者或播放列表。
- 2 按 > [**播放**]。
- $3$  按  $\blacktriangleright$  II 开始播放。

#### **在播放屏幕上,**

- 按 暂停或继续播放。
- 要转到上一个屏幕, 请按 5。 » 播放屏幕将在几秒钟后返 回。
	- » 在播放屏幕上,您可以看到 文件信息和播放状态。
- **要在播放屏幕上选择音乐文件,**
	- 反复按 / 。
- **要在当前歌曲内快退或快进,**
	- 在播放屏幕上, 按住 / 。

#### <span id="page-13-1"></span>**从相同专辑播放**

在歌曲播放期间,您可切换到与当前 歌曲相同的专辑。

- 1 在播放屏幕上,按 = 并选择 [播放 **模式**]。
- 2 在 [**音乐来源于…**] 中,选择 [**…此 演唱者**]、[**…此专辑**] 或 [**…此类风** 格1。 按 ▶Ⅱ。
	- » 您可开始播放当前列表、专 辑或风格。

**要删除播放器中的所有歌曲,**

- 1 在播放屏幕上, 按 = 并选择 [播放 **模式**]。
- 2 在 [**音乐来源于…**] 中,选择 [**所有** 歌曲1。 按 ▶Ⅱ 。

#### <span id="page-13-2"></span>**选择播放选项**

在播放屏幕上,按 = 选择播放选项, 例[如播放模式、声音设置和定时关机](#page-26-0) ( 请参见第 [25](#page-26-0) 页的 '设置')。

#### <span id="page-13-3"></span>**选择播放选项**

在播放屏幕上,按 三可选择播放选 项,例如[播放模式、声音设置](#page-26-0) (请参见 第 [25](#page-26-0) 页的 '设置')。

### <span id="page-13-4"></span>**播放列表**

在播放器上,您可以找到: • 三个可让您在播放器上添加歌 曲的现在播放列表。

#### <span id="page-13-5"></span>**将歌曲添加到现在播放列表**

#### **要添加当前歌曲,**

- 1 选择或播放歌曲。
- 2 在歌曲或播放屏幕列表上,
	- • 按 并选择 [**加入播放列表**]。
- 3 选择现在播放列表。按 ▶Ⅱ。 » 将显示一则确认消息。
- 4 选择 [**是**] 确认。 ■ 您可将当前歌曲保存到播放列 表。

#### **要添加专辑或演唱者,**

- 1 选择专辑或演唱者。
- 2 在专辑或演唱者列表上,
	- • 按 并选择 [**加入播放列表**]。
- $3$  选择现在播放列表。按 $\blacktriangleright$ II。 » 将显示一则确认消息。
- 4 选择 [是] 确认。
	- ➡ 您可将专辑或演唱者保存到播 放 列 表 。

#### <span id="page-14-0"></span>**从 现 在 播 放 列 表 中 移 除 歌 曲**

#### **要 从 播 放 列 表 中 移 除 当 前 歌 曲 ,**

- 1 在播放屏幕上,按 〓>[从播放列 **表 中 删 除** ] 。
- 2 选择现在播放列表。按▶Ⅱ。 ➡ 将显示一则确认消息。
- 3 选 择 [ **是** ] 。
	- ➡ 您可从选定的播放列表中移除 当 前 歌 曲 。
- **要 删 除 播 放 列 表 中 的 所 有 歌 曲 ,**
- 1 在 ■ 视图中,转至现在播放列 表 。
- 2 在歌曲列表上,按 = > [清除播放 **列 表** ] 。
- 3 选 择 [ **是** ] 。 ➡ 您可从播放列表中移除所有歌 曲 。

## <span id="page-14-1"></span>**从 播 放 器 删 除 歌 曲**

#### **要 在 播 放 时 删 除 当 前 歌 曲 ,**

- 1 在播放屏幕上,按 = 并选择 [删 **除** ] 。 ➡ 将显示一则确认消息。
- 2 选择 [是] 以删除歌曲。
	- ➡ 当前歌曲已从播放器中删除。

<span id="page-15-0"></span>5 **蓝牙**

## <span id="page-15-1"></span>**通过蓝牙聆听音乐**

在 AZURE 上启用蓝牙后, 您可通过蓝 牙耳机或扬声器聆听音乐。

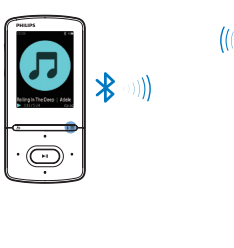

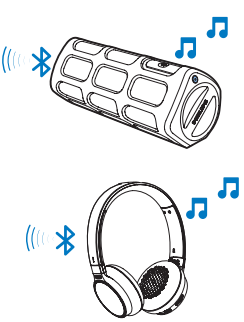

- 1 打开 AZURE 上的蓝牙和蓝牙设备
	- 在 AZURE 上, 按住  $*$  /  $\equiv$  ;
	- 或者, 在音乐播放屏幕中, 按 / > [**通过蓝牙播放**]。 选择 [**蓝牙开**/**关**] > [**开**]。  $\rightarrow *$  将显示在右上角。
- 2 在 AZURE 上,搜索并连接蓝牙设 备:
	- (1) 在音乐播放屏幕上, 按 \* / **三** > [**通过蓝牙播放**] > [**连接至**]**。** → 您可以找到可用蓝牙设备或
		- 先前配对设备列表。
	- b **选择设备,开始配对和连接。** → 连接完成后, \* 变为 \* 。 » 您可以通过蓝牙聆听音乐。
- 下次打开蓝牙时, AZURE 会自动 连接至上次配对的设备。
- 要配对并连接至其他蓝牙设备, 请在 [**连接到…**] 屏幕上选择 [**其它 设备**]。

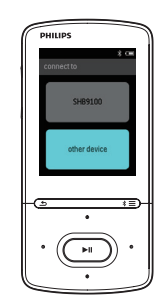

14 ZH-CN

## <span id="page-16-0"></span>6 **视频**

## <span id="page-16-1"></span>**将视频传输至播放器**

您可使用两种方式将视频传输至播放 器:

- 通过 Philips Media Converter 传 输; 借助视频转换器软件, 您可以 将视频转换为播放器支持的文 件类型,并将已转换的文件传 输至播放器。
- • 在 Windows 资源管理器中拖放 视频文件(.AMV 文件)。 这样可以按文件夹整理您的视 频集。

#### <span id="page-16-2"></span>**安装** Philips Media Converter

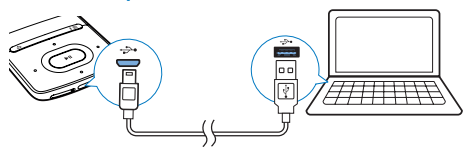

- 1 将 AZURE 连接到电脑。<br>2  在电脑上选择我的电脑
- 2 在电脑上选择**我的电脑** (Windows XP / Windows 2000) / **计算机** (WindowsVista / Windows 7/ 8)。
- 3 单击**飞利浦** GoGear AZURE 图 标。 双击 PMCsetup.exe。
- 4 按照屏幕上的说明完成软件安装。

#### **提示**

• 您也可以从 [www.philips.com/](http://www.philips.com/support) [support](http://www.philips.com/support) 获得 Philips Media Converter 软件。

#### <span id="page-16-3"></span>**使用** Philips Media Converter

- 1 在您的电脑上启动 Philips Media Converter。
- 2 使用 USB 线缆将播放器连接至电 脑。
	- 等到播放器被 Philips Media Converter 识别。

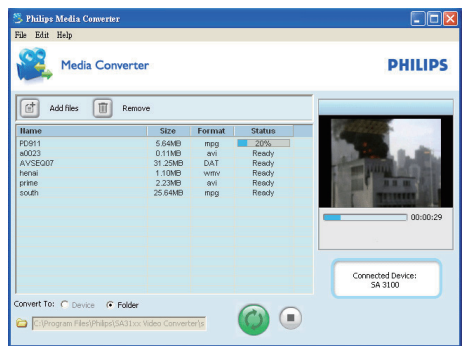

- 3 在 Philips Media Converter 中, 从 电脑媒体库添加视频:
	- 单击 面。
		- » 视频已添加至文件列表以供 转换和传输。
	- 要从文件列表中移除视频, 请 单击 而
- 4 在 Philips Media Converter 中, 开 始文件转换和传输:
	- $\cdot$  单击 。

### <span id="page-16-4"></span>**在播放器上查找视频**

#### **要按文件名查找视频,**

- 转到口。 » 视频将按文件名列出。
- **要按文件夹查找视频,**
- 转到■。 » 视频按电脑上的文件夹整理。

## <span id="page-17-0"></span>**播放视频**

- 1 选择视频。
- 2 按▶Ⅱ开始播放。 » 视频在横向视图下播放。

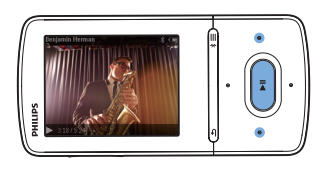

**在播放屏幕上,**

- 按 > ll 暂停或继续播放。 **要在播放屏幕上选择视频文件,** • 反复按 • / • • 。
- **要在当前视频内快退或快进,**
- 在播放屏幕上, 按住 / •

## <span id="page-17-1"></span>**从播放器删除视频**

- 1 选择或播放视频。
- 2 在视频列表或播放屏幕上,
	- • 按 并选择 [**删除视频**]。 » 将显示一则确认消息。
- 3 选择 [**是**] 以删除视频。 » 当前视频已从播放器中删除。

## <span id="page-18-0"></span>7 **图片**

## <span id="page-18-1"></span>**将照片添加到播放器**

- 1 将 AZURE 连接到电脑。
- 2 在电脑的**我的电脑**或**电脑**下,
	- • 选择 AZURE 并创建文件夹。
- 3 在电脑上,将文件拖放到 AZURE 上的文件夹。
	- • 或者,将文件夹从电脑拖放到 AZURE。

## <span id="page-18-2"></span>**在播放器上查找照片**

转到 ⊠。 » 将列出照片缩略图。

#### **要按文件夹查找照片,**

转到 ■。 » 照片按电脑上的文件夹整理。

## <span id="page-18-3"></span>**查看照片**

- 选择照片。 按 可杳看图 片。
	- » 照片在横向视图下显示。

#### **在播放屏幕上,**

• 按 • / · 选择照片。

#### <span id="page-18-4"></span>**开始幻灯片放映**

- 在播放屏幕上,按▶Ⅱ可开始幻 灯片放映。
	- » 逐个播放照片。

#### <span id="page-18-5"></span>**选择播放选项**

在播放屏幕上,按 = 选择播放选项:

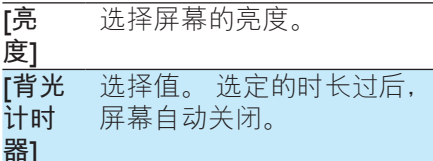

在 [**幻灯片放映设置**] 中,选择幻灯片 放映的选项

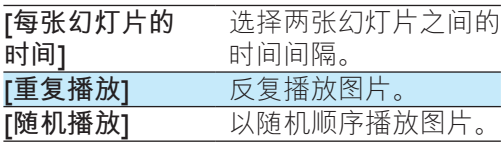

## <span id="page-18-6"></span>**从播放器删除照片**

- 1 选择或播放照片。
- 2 在照片列表或播放屏幕上,
	- • 按 并选择 [**删除图片**]。 » 当前照片已从播放器中删
		- 除。

## <span id="page-19-0"></span>8 FM **收音机**

### **注**

• 在调谐到电台时,请插好随附的耳 机。 耳机亦可作为天线使用。 为 了获得更好的接收效果,请向不同 方向移动耳机线。

## <span id="page-19-1"></span>**调谐至电台**

#### **自动调谐**

首次调谐收音机时,请启动"自动调 谐"搜索电台。

- 1 从主屏幕转到 >[**自动调谐**]。 » 最多可将 20 个电台存储为预设 电台。
- 2 反复按图或 副以选择预设电台。 按▶Ⅱ开始播放。
- **要在播放屏幕上选择预设电台,**
- 反复按 。或 。。

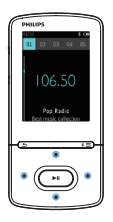

### **提示**

• 去到新的地方时(例如新的城市或 国家/地区),务必重新开始自动 调谐,以获得更好的接收效果。

#### **手动调谐**

使用手动调谐搜索所需的频率或电 台。

- 1 从主屏幕转到 >[**手动调谐**]。 » 上次播放的电台将开始播放。
- $2$  在播放屏幕上, 按住 。或
	- » 从当前频率调谐到下一个电 台。
		- 要想讲行微调, 请反复按 或  $\frac{1}{2}$

## <span id="page-19-2"></span>**存储预设电台**

在 AZURE 上可以存储最多 20 个预设 电台。

- 1 调谐至电台。
- 2 在播放屏幕上,按 三并选择 [保存 **到预设**]。
- 3 按 事 或 图 选择预设列表中某个位 置。按▶Ⅱ。 » 将显示一则确认消息。
- 4 选择 [**是**] 确认。 → 当前电台即保存到相应位置。

#### **要移除预设电台,**

- 1 在播放屏幕或预设列表中, 按 = 并选择 [**清除预设**]。
	- ← 在预设列表中, 选择当前电 台。
- $2$  按 或 或 要 选择电台。
- 3 按 <del>■</del> 【是】。选择 [是]。
	- » 选定的电台已从预设列表中移 除。

#### **要移除所有预设电台,**

- 1 在预设列表上,按 => [清除所有 **预设**]。
- 2 选择 [**是**]。
	- » 所有电台都已从预设列表中移 除。

## <span id="page-20-0"></span>**收听** FM **广播**

- 1 转到 > [**预设电台**]。
- 2 按 3 或 选择预设电台。 按 ▶Ⅱ 开始播放。
	- • 在播放屏幕上,按 或 选 择预设电台。
	- • 按 从 [**预设电台**] 选择另一个 预设电台。 按▶Ⅱ 开始播放。

## <span id="page-21-0"></span>9 **文本阅读器**

您可在播放器上阅读文本文件(.txt 文 件)。

## <span id="page-21-1"></span>**将文本文件添加到播放器**

- 1 将 AZURE 连接到电脑。
- 2 在电脑的**我的电脑**或**电脑**下,
	- 选择 A7URF 并创建文件夹。
- 3 在电脑上,将文件拖放到 AZURE 上的文件夹。
	- • 或者,将文件夹从电脑拖放到 AZURE。

### <span id="page-21-2"></span>**在播放器上查找文本文件**

- 在主屏幕中,转至 a>[文 **字**]。
	- » 此时将显示一个文本文件 列表。
- **按文件夹查找文本文件**
	- 在■中, 按您在电脑上整理文 件夹和文件的方式选择它们。

## <span id="page-21-3"></span>**读取文本文件**

- 1 选择文本文件。
- $2 \times \mathbb{R}$  >II 开始播放。
- 3 在播放屏幕上,
	- 按 · 或 · 可翻转页面。

## <span id="page-22-0"></span>10 **录音**

## <span id="page-22-1"></span>**录音**

借助 AZURE, 您可以:

- 通过内置麦克风录制语音或音频; 或
- • 在播放器上播放收音机时录制收音 机节目。

#### <span id="page-22-2"></span>**录制音频**/**语音**

1 在 <sup>2</sup> > [Recordings] 中, 选择 [开 **始语音录音**]。

» 将显示录音屏幕。

 $2$  确保麦克风靠近待录音的音源。

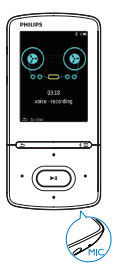

- 3 按 HI 在暂停和录音之间切换。 按 停止。
- 4 选择 [**是**] 保存录音。 » 录音将保存至 > [**录音 库**] > [**录音**]。(文件名格 式: RECXXX.WAV, 其中 XXX 为自动生成的录音编号。)

#### <span id="page-22-3"></span>**从** FM **收音机录音**

- 1 在 中调谐电台。
- 2 在播放屏幕上, 按 = 并选择 [智能 FM **收音机录音**]。
- » 开始从 FM 收音机录音。
- 3 按 直在暂停和录音之间切换。 按 停止。
- 4 选择 [**是**] 保存录音。
	- **→ 录音将保存至 ■>[录音库] >** [FM **收音机录音**]。 (文件名 格式: FMRECXXX.WAV, 其 中 XXX 为自动生成的录音编 号。)

#### **注**

• FM 收音机的录音功能仅适用于部 分版本。 请参阅播放器的屏幕菜 单,了解您可使用的功能。

## <span id="page-22-4"></span>**收听录音**

- 1 在 > [**录音库**] 中,选择录音。
- $2$  按  $\blacksquare$  开始播放。
- **要在播放屏幕上选择文件,**
	- 反复按 。/ 。。
- **要在当前文件内快退或快进,**
	- 在播放屏幕上, 按住 / •

## <span id="page-22-5"></span>**从播放机删除录音**

- 1 选择或播放录音。
- 2 在录音列表或播放屏幕上,
	- • 按 并选择 [**删除**]。 » 当前录音已从播放机中删
		- 除。
- **要删除播放机中的所有录音,**
	- 在 <u>●</u> > [录音库] 中, 选择录音 库。 选择 [**全部删除**]。

## <span id="page-23-0"></span>11 **语音书籍**

转至 > [**语音书籍**] 可播放您从 [www.](http://www.audible.com) [audible.com](http://www.audible.com) 上下载的语音书籍。

## <span id="page-23-1"></span>**将语音书籍同步到播放器**

从 [www.audible.com](http://www.audible.com) 下载并在电脑上 安装 AudibleManager 软件。 通过此软 件,您可以

- • 从 [www.audible.com](http://www.audible.com) 将语音书 籍下载到语音书籍的电脑媒体 库;
- 将语音书籍同步到播放器。

#### <span id="page-23-2"></span>**在电脑上安装** AudibleManager

- 1 将您的电脑连接至 Internet。
- 2 从 [www.audible.com](http://www.audible.com), 为 MP3/MP4 播放器下载 AudibleManager 软 件。
- 3 在电脑上安装此软件:
	- 在安装屏幕上,从收听设 备的下拉列表中选择 Philips GoGear**(选定的型号)**;

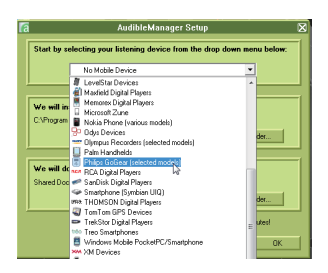

按照屏幕上的说明完成安装。

#### <span id="page-23-3"></span>**将语音书籍下载到电脑**

- 1 将您的电脑连接至 Internet。
- 2 在电脑上启动 AudibleManager。
- 3 在 AudibleManager 中, 单击 My Library Online 按钮连接到 [www.](http://www.audible.com) [audible.com](http://www.audible.com)。
- 4 洗择并下载语音书籍:
	- 通过 [www.audible.com](http://www.audible.com) 登录您的 帐户;
	- 以 4 或 e 格式下载语音书籍。 » 下载的书籍会自动添加到 AudibleManager 上的媒体 库。

#### <span id="page-23-4"></span>**同步到播放器**

- 1 在电脑上启动 AudibleManager。
- 2 将播放器连接到电脑。 等到播放 器被 AudibleManager 识别。
- 3 在 AudibleManager 上, 单击 Add to Device(添加到设备)。
	- 首次将播放器连接至 AudibleManager 时, 根据提示 激活播放器。

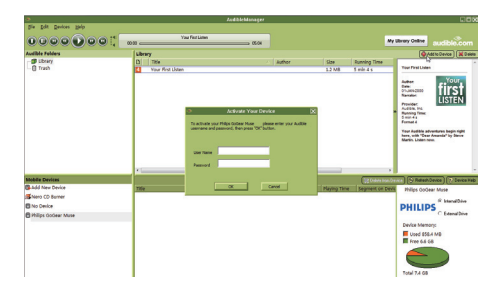

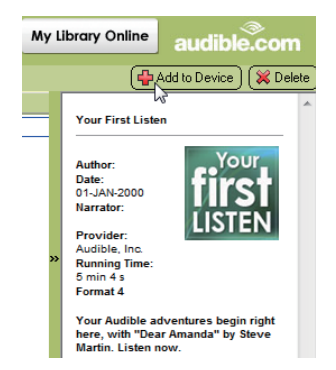

22 **ZH-CN** 

**要检查传输到播放器的语音书籍,** 在 AudibleManager 上查看播放器窗 格。

> 如有必要, 请单击 Refresh Device(刷新设备)。

## <span id="page-24-0"></span>**在播放器上查找语音书籍**

在 > [**语音书籍**] 中,语音书籍文件 按书籍标题或作者进行整理。

- [**书籍**]
	- 书籍按书籍标题排序。
- [**作者**]
	- 书籍按作者排序。

### <span id="page-24-1"></span>**播放语音书籍**

- 1 选择书籍。
- $2 \nmid \nmid \nmid$ 
	- » 在播放屏幕上,您可以看到书 籍信息和播放状态。
	- 在播放屏幕上, 按 →Ⅱ 以暂停或 继续播放。
	- 要转到上一个屏幕, 请按  $\Delta$ 。

#### **要在播放期间跳过标题或章节,**

- 1 在播放屏幕上,按 > [**导航模 式**]。 选择 [**标题**] 或 [**部分**]。
- $2 \pi$  在播放屏墓上, 按 。/ 。

## <span id="page-24-2"></span>**使用书签**

在语音书籍上,您可将 10 本语音书籍 添加到播放时间。 根据需要从已添加 书签的播放时间开始播放。

#### **要添加书签,**

- 1 在播放屏幕上,按 = 并选择 [书 **签**] > [**添加书签**]。
- 2 选择位置。

» 当前播放时间已添加到书签列 表中的位置。

#### **要从已添加书签的播放时间播放,**

- 在播放屏幕上,按 = 并选择 [书 **签**] > [**转到书签**]。 选择一个选 项。
	- » 播放从选定的播放时间开始。

#### **要删除书签,**

- 在播放屏幕上,按 = 并选择 [书 **签**] > [**删除书签**]。 选择一个选 项。
	- » 您可从书签列表中移除播放时 间。

### <span id="page-24-3"></span>**从播放器删除语音书籍**

- 1 在播放屏幕上, 按 => [删除]。 » 将显示一则确认消息。
- 2 选择 [**是**] 以删除语音书籍。
	- » 当前语音书籍已从播放器中删 除。

## <span id="page-25-0"></span>12 **文件夹视图**

转到 查看并播放来自播放器媒体库 的媒体文件。

## <span id="page-26-0"></span>13 **设置**

- 在 \*中, 选择播放器的选项。
- 1 按 / · / · 选择所需选项。
- 2 按▶Ⅱ 确认。

## <span id="page-26-1"></span>**定时关机**

打开定时关机。 AZURE 可以在特定的 时长后自动关闭。

- 1 在 [**定时关机**] 中,选择 [**开**]。
- 2 按 2 / 3 选择所需选项。按 →Ⅱ。 » 在选定的持续时间之后,播放 器会自动关闭。

**在定时关机打开之后,**

选择 \* > [定时关机]。 » 您可以看到播放器关闭前的剩 余时间。

### <span id="page-26-2"></span>**显示设置**

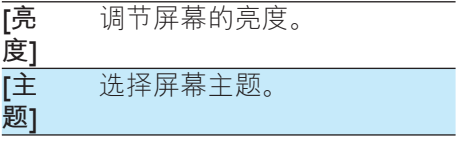

#### <span id="page-26-3"></span>**显示屏亮度**

如果没有对播放器采取任何操作,屏 幕将进入待机模式。 在预先定义的持 续时间之后,待机屏幕自动关闭。 要 保存电池功率,请为持续时间选择一 个低值。

#### **要设置持续时间**

- 1 从主屏幕中选择 > [**显示设置**] > [**显示屏亮度**]。
- 2 选择一个持续时间。

» 在选定的持续时间之后,待机 屏幕自动关闭。

#### **提示**

• 出于节省电量的目的,务必选择一 个较低值。

#### **要退出节能模式**

• 按任意键。

#### <span id="page-26-4"></span>**屏幕保护**

如果您选择了屏幕保护,则在预先定 义的持续时间之后,屏幕保护将出现 在待机屏幕上。

#### **要选择屏幕保护**

- 1 从主屏幕中选择 > [**显示设置**] > [**屏幕保护**]。
- 2 在 **[屏幕保护]** 中按 2 / 3 和 ▶ II 选 择一个选项:

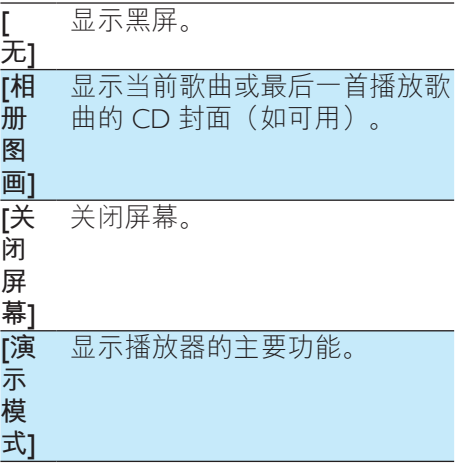

#### **要退出屏幕保护**

• 按任意键。

## <span id="page-27-0"></span>**语言**

您可以在 [**语言**] 中更改语言选择。

## <span id="page-27-1"></span>**信息**

在 [**信息**] 中了解到以下有关播放器的 信息:

#### [**播放器信息**]

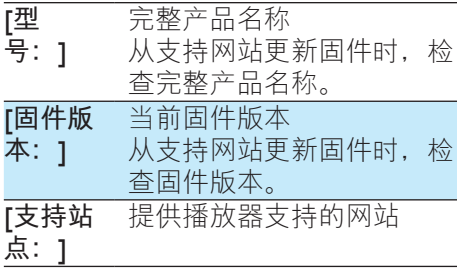

#### [**磁盘空间**]

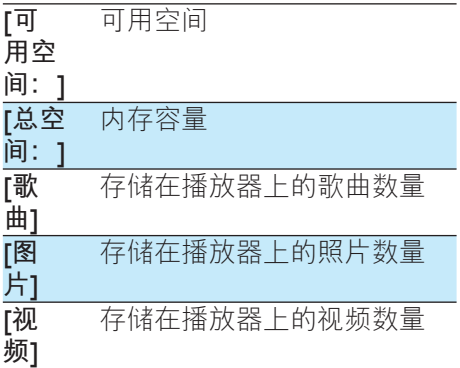

#### [**支持的文件类型**]

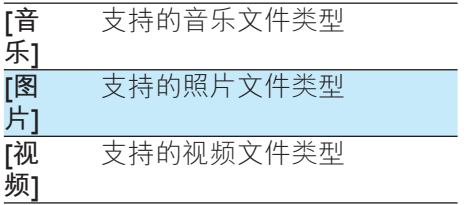

## <span id="page-27-2"></span>**格式化设备**

格式化播放器。 移除播放器上存储的 所有数据。

• 选择 [格式化设备], 然后根据 提示选择 [**是**]。

<span id="page-28-0"></span>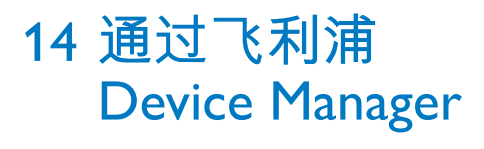

**安装飞利浦** Device Manager

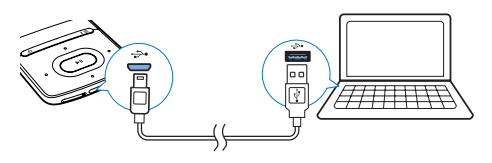

- $1$  将 A7URF 连接到电脑。
- 2 在电脑上选择**我的电脑** (Windows XP / Windows 2000) / **计算机** (WindowsVista / Windows 7/ 8)。
- 3 右键单击 Philips GoGear AZURE 图标。 选择 Install Philips Device Manager。
	- 或者, 单击 Philips GoGear AZURE 图标。 双击 installer. exe。
- 4 按照屏幕上的说明完成软件安装。
	- **注**

• 安装程序将要求您同意许可条款。

#### **检查固件更新**

- 1 确保您已将电脑连接至 Internet。
- 2 启动**飞利浦** Device Manager。 » 将显示一个对话框。
- 3 将 AZURE 连接至电脑。 » 设备连接后,将在文本框中显 示"SA5AZUX"。
	- » 您可以找到设备的当前固件版 本。

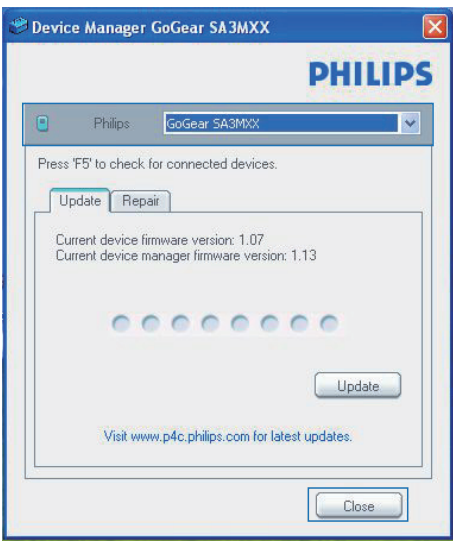

- 4 要检查固件更新,
	- a **关闭飞利浦** Device Manager **对 话框。**
	- b **在电脑屏幕的底部,右键单击 并选择** Check for updates**( 检查更新)。**

#### Check for updates

Disable check for updates

Launch Device Manager

**Fxit** 

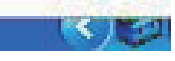

» **飞利浦** SA5AZUXX Device Manager 将通过互联网检查 更新。

#### **更新固件**

- 1 当有可用的更新时,请按照屏幕上 的说明下载并安装固件。
- 2 断开 AZURE 与电脑的连接。

→ 固件更新完毕后,**AZURE** 将重 新启动并可继续使用。

## <span id="page-30-0"></span>1 5 **故 障 种 类 和 处 理 方 法**

如果 AZURE 无法正常工作或者显示 屏冻结,可对其进行重置而不会丢失 数 据 :

#### 如何重置 AZURE?

- 将笔尖或其它物体插入 AZURE 上 的的重置孔。 按住直到播放器关 闭 。
- 如果执行重置的方法不起作用, 通过 Philips Device Manager 恢复 A Z U R E :
- 1 在您的电脑上启动 Philips Device Manager <sub>。</sub>
- 2 进入恢复模式:
	- ① 关闭 AZURE。
	- $\left( 2\right)$  按住音量增大按钮,然后将 A Z U R E **连 接 至 电 脑 。**
	- ③ 继续按住该按钮,直到 Philips D e v i c e M a n a g e r **识 别** A Z U R E **并 进 入 恢 复 模 式 。**
- 3 启动恢复过程:
	- ① 在 Philips Device Manager 上, **单 击** R e p a i r **( 修 复 ) 按 钮 。 按 照 屏 幕 上 的 说 明 完 成 恢 复 过 程 。**
	- b **完 成 恢 复 后 , 从 电 脑 上 拔 下** A Z U R E **。**
- 4 重新启动 AZURE。

## <span id="page-31-0"></span>16 **技术数据**

#### **功率**

交流/直流电源话配器 型号:飞利浦 SSW-2095xx-y  $(x \times x)$ AR、AU、BR、EU、MX、UK;  $y =$  $1$  或 3)  $(AR = \text{m}R)$   $\leq$   $AU = \text{m}R$ 大 利亚, $BR = P\overline{B}$ , $MX = \overline{B}$ 西 哥) 输入:约 100-240 伏 50/60 赫 兹,0.2 安 输出:直流 5.0 伏,600 毫安 • 电源:350 毫安锂聚合物内置 充电电池 • 播放时间! 音乐 (.mp3): 长达 35 小时 (FullSound 关); 长达 20 小 时(FullSound 开) 通过蓝牙传输音乐 (A2DP): 长 达 10 小时 视频: 长达 6 小时 FM 收音机: 长达 12 小时

#### **软件**

- Philips Media Converter :  $\boxplus \mp$ 转换和传输3 视频
- Philips Device Manager: 用干更 新固件和恢复播放器

#### **连通性**

- • 3.5 毫米耳机插孔
- • USB 2.0 高速
- • 蓝牙标准 2.1 +EDR

#### **声音**

- • 声道隔离:> 45 dB
- • 频率响应:80-18,000 赫兹
- 输出功率: 2 x 2.1 毫瓦
- • 信噪比:> 84 分贝

#### **音频播放**

支持的格式:

• MP3

- WMA (未受保护)
- $\cdot$  FLAC
- • APE
- • WAV

### **视频播放**

- 支持的格式:
	- • AMV
- **图像显示**

支持的格式:

- • JPEG
- • BMP

#### **存储介质**

内置内存容量²:

- SA5AZU04 4GB NAND 闪存
- SA5AZU08 8GB NAND 闪存
- SA5AZU16 16GB NAND 闪存 **媒体传输**³
	- Media Converter (视频传输)
- Windows 资源管理器(拖放) **显示屏**
	- 彩色 LCD, 320 x 240

## **注**

- 规格如有更改,恕不另行通知。
- 克电电池的充电次数有限。 电池 使用寿命和充电次数会因使用情况 和设置而有所不同。
- <sup>2</sup> 1GB = 10 亿字节; 实际存储容量 更少。 不能使用全部内存容量, 因为播放器会占用部分内存。 存 储容量按每首歌 4 分钟和 128 kbps MP3 编码计。
- 3 传输速度取决于操作系统和软件 配置。

## <span id="page-31-1"></span>**系统要求**

• Windows® XP (SP3 或以上版  $\uparrow$ ) / Vista / 7

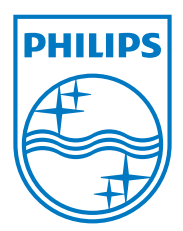

2013 © WOOX Innovations Limited. All rights reserved. Philips and the Philips' Shield Emblem are registered trademarks of Koninklijke Philips N.V. and are used by WOOX Innovations Limited under license from Koninklijke Philips N.V.